### Smithsonian Institution Staff Wikipedia Editing Workshop

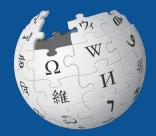

#### June 16, 2020

Slides courtesy of Wikimedia DC wikimediadc.org

# **Greetings from Wikimedia DC!**

Wikimedia DC is the regional outreach organization for Wikipedia and the other projects of the Wikimedia Foundation. Our mission is to promote participation in Wikimedia projects in Washington, DC, Maryland, Virginia, West Virginia, Delaware and throughout the United States.

This presentation was created by Wikimedia DC for the purpose of training new Wikipedia editors. It may be downloaded using Wikimedia Commons.

More about the Wikimedia Affiliates Model

## **Today's Objectives**

#### Attendees will:

- Gain an understanding of Wikipedia's pillars and policies
- Learn how to:
  - edit existing Wikipedia articles
  - create new articles
  - strengthen Wikipedia articles using collections and materials from the Smithsonian Institution.
  - Upload photos to Wikimedia Commons, Wikipedia's photo repository.
  - Engage with Wikidata

# Create A Username/Sign-in: en.wikipedia.org

#### Create account

Special page

A

| Username                                 | (help me choose) |  |  |
|------------------------------------------|------------------|--|--|
| Enter your username                      |                  |  |  |
| Password                                 |                  |  |  |
| Enter a password                         |                  |  |  |
|                                          |                  |  |  |
| Confirm password                         |                  |  |  |
| Confirm password<br>Enter password again |                  |  |  |
|                                          |                  |  |  |

How do we collect data for detecting bots? To protect the wiki against automated account

#### Wikipedia is made by people like you.

851,394,955

edits

5,702,628

articles

121,967

recent contributors

Navigate to the wiki event page
1. Go to en.wikipedia.org
2. Enter the following shortcut into the search bar (top right).

# WMDC-SIStaff

3. Bookmark this page. We will use it throughout the day.

# Wiki Event Page

#### @WikimediaDC

#### Smithsonian Institution Staff Wikipedia Editing Workshop

Join us for a remote Wikipedia editing workshop and learn how to improve and create Wikipedia articles using Smithsonian collections and publications in addition to external materials.

Attendees will be encouraged to continue editing during the ongoing period of social distancing. Please create a Wikipedia username prior to joining the session.

This event will be streamed via Zoom. A password protected link will be shared via email with all registrants.

#### When

Tuesday, June 16, 2020 10am-12pm EDT

#### Where

Remote

Register

Participation by invitation only

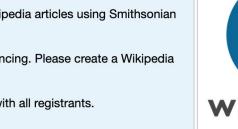

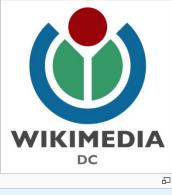

| Contents [hide]               |  |  |  |  |  |  |  |  |  |
|-------------------------------|--|--|--|--|--|--|--|--|--|
| 1 Safe Space Policy           |  |  |  |  |  |  |  |  |  |
| 2 Please sign in              |  |  |  |  |  |  |  |  |  |
| 3 Presentation                |  |  |  |  |  |  |  |  |  |
| 4 Suggested tasks for editing |  |  |  |  |  |  |  |  |  |

Shortcut WMDC-SIStaff

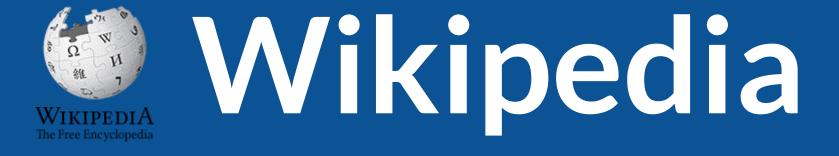

## What exactly is it, anyway???

## What is Wikipedia?

Wikipedia is a multilingual, web-based, free encyclopedia based on a model of openly editable content. It is the largest and most popular general reference work on the Internet. [Wikipedia] is supported by the Wikimedia Foundation, a non-profit organization which operates on money it receives from donors.

#### From Wikipedia (en)

# Wikipedia: the 21st-century encyclopedia

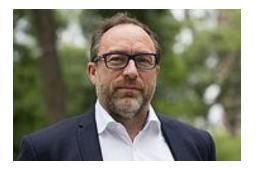

"Imagine a world in which every single person on the planet is given free access to the sum of all human knowledge. That's what we're doing."

-Jimmy Wales, co-founder, Wikipedia

## **About us**

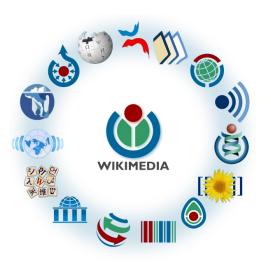

Free as in beer, Free as in freedom ... gratis et libre Created and edited by volunteers Overseen by nonprofit Wikimedia Foundation

All edits and versions recorded forever (revision history)

5+ million articles, 270+ languages

### Free...

All content freely licensed without restrictions

Creative Commons Attribution Sharealike or Public Domain

Written content or image/video/audio uploads

Wikimedia Commons - multimedia repository commons.wikimedia.org

Commercial re-use is absolutely allowed. Google, publishers...

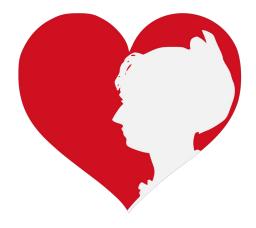

# Wikipedia **Basics** and Policies

Photo: Georgetown Slavery Archive Editing Workshop Georgetown University

Source: Wikimedia Commons

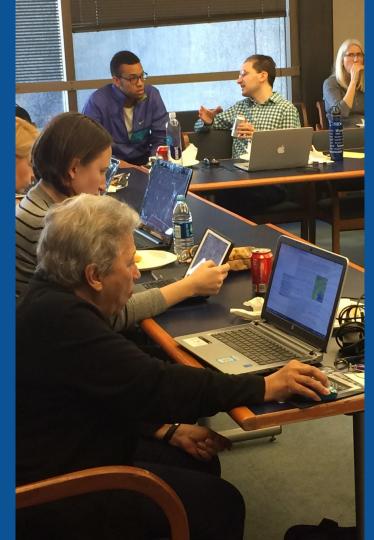

## Wikis

- A website where anyone can edit any page at any time
- Meant to be "quick"
- Remembers all versions (nothing ever destroyed)
- Hyperlinks between pages

## **Wikipedia Five Pillars**

- Wikipedia is an encyclopedia
- Wikipedia is written from a neutral point of view
- Wikipedia is free content that anyone can use, edit, and distribute
- Wikipedia's editors should treat each other with respect and civility
- Wikipedia has no firm rules

## **Wikipedia Policies**

- Neutral Point of View written so all sides can agree
- **Notability** significant independent sources -> importance
- Verifiability Using reliable sources to reference information
- No original research point to existing scholarship
- Assume good faith start with congenial spirit
- Conflicts of interest disclose and abide by terms of service

Additional policies: <u>Wikipedia:List of policies</u>

# Wikipedia's Gender Gap

Photo: Art and Feminism Wikipedia-Edit-A-Thon National Museum of Women in the Arts

Source: Wikimedia Commons

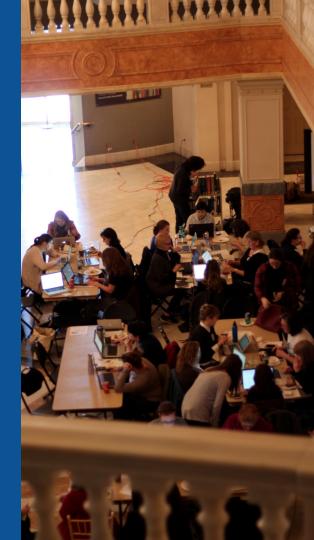

## **Editor gender gap?** Unsilence the silent

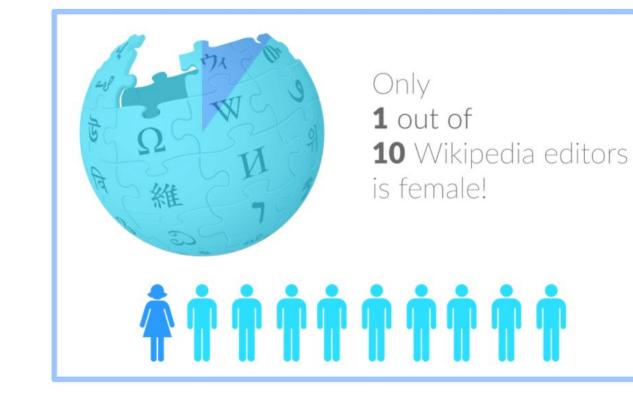

## **Content gender gap?** Make the invisible visible

#### Percentage of women's biographies

| November 2014                 | June 2020                     |
|-------------------------------|-------------------------------|
| <mark>15%</mark>              | <mark>18.46%</mark>           |
| English language<br>Wikipedia | English language<br>Wikipedia |

## **How Can We Fix This?**

• Engagement through edit-a-thons, training opportunities and <u>Wikiprojects like Women in Red.</u>

**Example: NMWA event featured the the BBC** 

• Partnerships with nonprofits\*, colleges/universities, government entities and beyond

\*75% of nonprofit employees are female. These nonprofits include educational, scientific and literary organizations. It's time to engage these 'gatekeepers'.

\*Source The White House Project's 2009 report, *Benchmarking Women's Leadership*,

# Engaging GLAMS

#### <u>Galleries, L</u>ibraries, <u>Archives and M</u>useums

Photo: Art and Feminism Wikipedia-Edit-A-Thon Smithsonian American Art Museum

Source: Wikimedia Commons

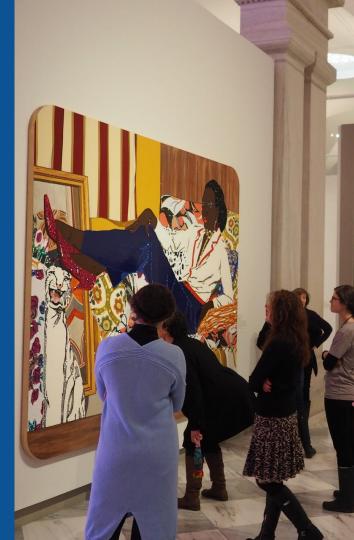

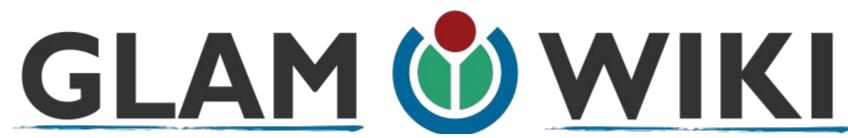

The **GLAM–Wiki initiative** ("galleries, libraries, archives, and museums" with Wikipedia; also including botanic and zoological gardens) helps cultural institutions share their resources with the world through collaborative projects with experienced Wikipedia editors.

WikiProject: An area for focused collaboration among Wikipedians.

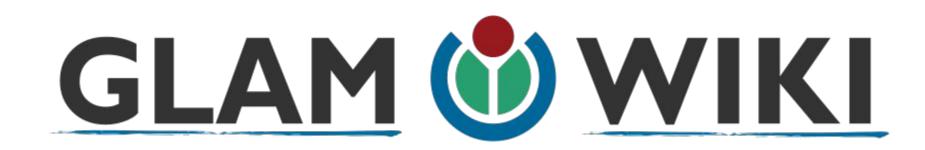

The GLAM-WIKI project supports GLAMs and other institutions who want to work with Wikimedia to produce open-access, freely-reusable content for the public.

# Why Engage GLAMs?

- Gatekeepers of art, culture and history
  - Subject matter experts
- Access to collections, libraries, images
  - Engaged audiences and stakeholders

## Why Partner with Wikipedia Mission fulfillment (education, community engagement, interpretation) • Share resources and collections with the world • Drive millions of WP page views per day Measure impact by monitoring article views

\*Be mindful of the <u>Conflict of Interest Policy</u>

## How Can GLAM Staff Engage with WP

- Host edit-a-thons, editing workshops, scan-a-thons, upload-a-thons, behind the scenes tours
  - Hire a Wikipedian-in-Residence
- Assist WIR or volunteers in accessing your collections
  - Edit on your own while avoiding conflicts of interest

## What is a Wikipedia Edit-a-thon?

- A scheduled time where people edit Wikipedia together, whether offline, online, or a mix of both
- Typically focused on a specific topic, such as science or women's history
  - A way to give newcomers an insight into how Wikipedia works.

# Wikipedians-in-Residence

- Wikipedians who dedicate time to working in-house at an organization
  - Paid staff or volunteers
  - Work to lay the foundation for a lasting partnership between the Wikipedia community and an organization

# WIR Core Characteristics

## A Wikipedian-in-Residence:

- Serves as a liaison between the organization and the Wikimedia community to promote a mutually beneficial cooperation.
- Promotes understanding of Wikimedia among staff through workshops/events.

# **WIR Core Characteristics**

- Works with organizational staff to digitize, compile, and organize resources to be shared with the Wikipedia community.
- Facilitates the improvement of content by the Wikipedia community, rather than directly editing articles as a core goal.

# **WIR Core Characteristics**

- Coordinates events, such as Scan-a-Thons, Edit-a-Thons, or Backstage Passes, that bring Wikipedians on-site to work with staff on content creation and improvement.
- Formally coordinated by the institution for closer relationship with staff

#### More about the WIR Program

Link is also provided on the WP:WMDC-VAM19 Event Page.

# GLAM Engagement & Avoiding Conflicts of Interest

• Disclose affiliation on user page

 Sample: Jamie Flood, National Agricultural Library <u>https://en.wikipedia.org/wiki/User:Jamie-NAL</u>

# GLAM Engagement & Avoiding Conflicts of Interest

- Avoid editing your institution's article, though some non-controversial edits are okay.
  - Edit articles about items or topics related to your collections
    - Upload photos

# GLAM Engagement & Avoiding Conflicts of Interest

• Share resources using external links to record IDs or similar, secondary sources, links audio/video files

• When in doubt, use an article's talk page to suggest changes.

# Set Preferences

Photo: Vietnam-Era US Coast Guard Records Editing Workshop National Archives

Source: Wikimedia Commons

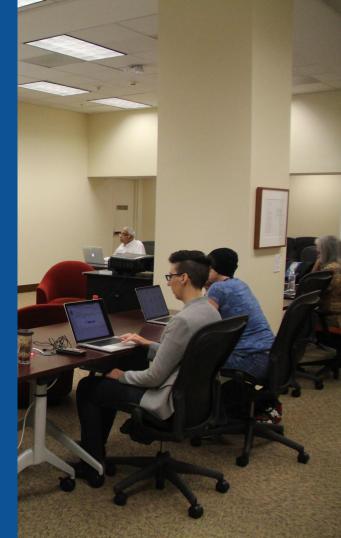

### **Set Editing Preferences: Activate Visual Editor**

# Open the Wiki event page or any Wikipedia article Select 'Preferences' (Top right of the page)

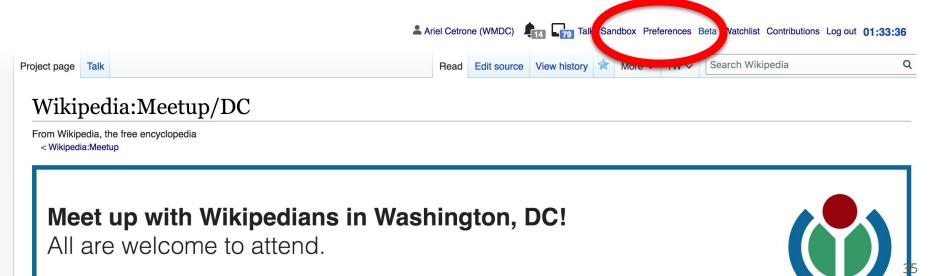

Shortcut: WP:DCMEET

### **Set Editing Preferences: Activate Visual Editor**

### 3. Select the 'Editing' tab

#### Preferences

For information about the settings on this page, see Help:Preferences.

| <u>User profile</u> | Appeararce                                                             | Editing | g Recent change | s Watchlist | Search | Gadgets | Beta features | Notifications |  |  |  |
|---------------------|------------------------------------------------------------------------|---------|-----------------|-------------|--------|---------|---------------|---------------|--|--|--|
|                     |                                                                        |         |                 |             |        |         |               |               |  |  |  |
| Basic information   |                                                                        |         |                 |             |        |         |               |               |  |  |  |
|                     | Username: Ariel Cetrone (WMDC)                                         |         |                 |             |        |         |               |               |  |  |  |
| Me                  | Member of groups: Autoconfirmed users, Extended confirmed users, Users |         |                 |             |        |         |               |               |  |  |  |
| (                   | Connected apps: Manage 3 connected applications                        |         |                 |             |        |         |               |               |  |  |  |

#### **Set Editing Preferences: Editor Type**

4. Scroll down to 'Editor'

5. Select 'Show me Both Editor Tabs' from the 'Editing Mode' dropdown menu

> 6. Save (Bottom left)

#### Preferences For information about the settings on this page, see Help:Preferences. User profile Appearance Editing Recent changes Watchlist Search Gadgets Beta features Notific General options Enable section editing by right clicking on section titles Edit pages on double click Enable showing appreciation for other users with the WikiLove tab Enable parser migration tool This adds a sidebar link giving access to a tool for migrating page text to new versions of the MediaWiki parser. Editor rea ont style: Edit Monospaced font \$ Prompt me when entering a blank edit summary Warn me when I leave an edit page with unsaved changes Show edit toolbar (requires JavaScript) Enable enhanced editing toolbar Tomporarily dipable the viewal aditor while it is in beta Editing mode: Show me both editor tabs

# User Page

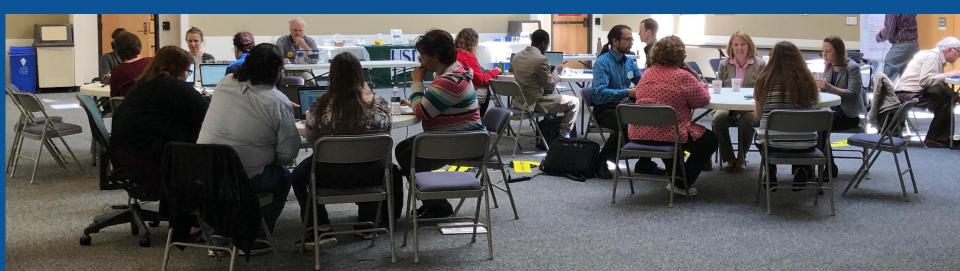

#### **User Page**

All users/editors are assigned a user page

Access user page by selecting your username (top right)

Share affiliations if you plan to engage as part of your

#### official duties

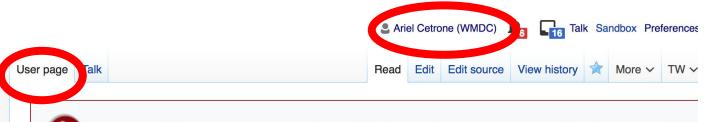

Wiki Loves Monuments: The world's largest photography competition is now open! Photography competition is now open! Photog

#### **User:Ariel Cetrone (WMDC)**

From Wikipedia, the free encyclopedia

#### **User Page**

## Opportunity to share information and interests Use is optional

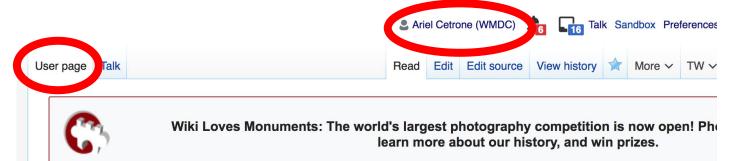

#### **User:Ariel Cetrone (WMDC)**

From Wikipedia, the free encyclopedia

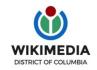

Ariel Cetrone is Institutional Partnerships Manager for Wikimedia DC.

### **User Page: Sample Conflict of Interest Statement**

#### About Me

I am a paid employee of the Smithsonian Institution. We are working to make our resources more accessible to the public by working directly with Wikipedia.

#### **Conflict of interest statement**

I am editing Wikipedia as part of my official duties at the Smithsonian Institution. I will abide by Wikipedia's accepted practices on conflicts of interest, neutrality, and notability. Because the educational mission of the Smithsonian Institution is in line with Wikipedia's mission to disseminate knowledge freely, I will not make edits that I do not believe are in accordance with Wikipedia's practices and procedures. The Smithsonian Institution's official work on Wikipedia is being governed by internal guidelines. If you believe I have made an error or violated Wikipedia's norms, please let me know.

This COI statement is also available on the event page.

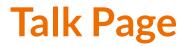

#### Receive messages

#### Communicate with other users

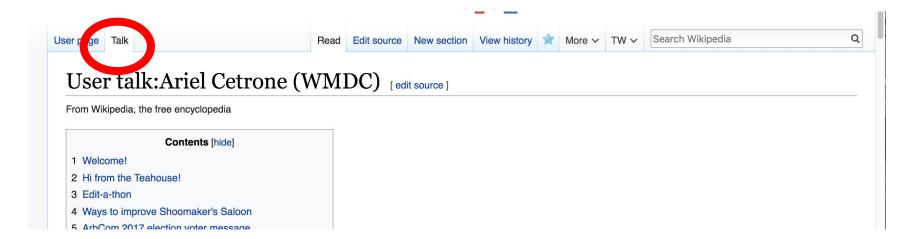

# Tabs/Article Anatomy

Photo: Hispanic Heritage Month Edit-a-thon National Archives

Source: Wikimedia Commons

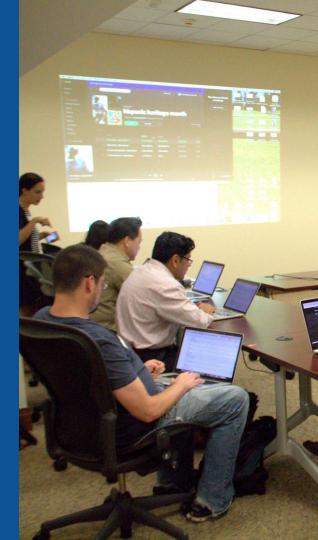

## **Exploring Tabs: Article history**

#### View all edits ever made by selecting 'View History'

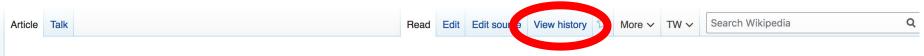

#### Paul Whiteman [edit | edit source]

ORES predicted quality:  $rac{1}{2}$  FA (5.19) A start-class article from Wikipedia, the free encyclopedia

Paul Samuel Whiteman (March 28, 1890 - December 29, 1967)<sup>[1]</sup> was an American bandleader, composer, orchestral director, and violist.<sup>[2][3]</sup>

As the leader of one of the most popular dance bands in the United States during the 1920s and early 1930s, Whiteman produced recordings that were immensely successful, and press notices often referred to him as the "King of Jazz". Some of his most popular recordings included "Whispering", "Valencia", "Three O'Clock In The Morning", "In A Little Spanish Town", and "Parade Of The Wooden Soldiers". Paul Whiteman led a usually large ensemble and explored many styles of music, such as blending symphonic music and jazz, as in his debut of *Rhapsody in Blue* by George Gershwin.<sup>[4]</sup>

Whiteman recorded many jazz and pop standards during his career, including "Wang Wang Blues", "Mississippi Mud", "Rhapsody in Blue", "Wonderful One", "Hot Lips (He's Got Hot Lips When He Plays Jazz)", "Mississippi Suite", "Grand Canyon Suite", and "Trav'lin' Light". He cowrote the 1925 jazz classic "Flamin' Mamie". His popularity faded in the swing music era of the mid-1930s, and by the 1940s he was semiretired from music. He experienced a revival and had a comeback in the 1950s with his own network television series, *Paul Whiteman's Goodyear Revue*, which ran for three seasons. He also hosted the 1954 ABC talent contest show *On the Boardwalk with Paul Whiteman*.

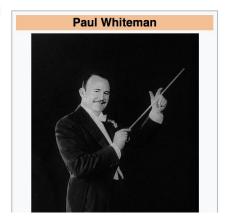

## **Exploring Tabs: Article history**

#### View all edits ever made by selecting 'View History'

| Article     | Talk                                                                                                    | F                                                        | Read Edit                     | Edit ource                       | View history                                | ☆ More ∽                                          | TW 🗸                                  | Search Wikipe                                              | edia                     |
|-------------|----------------------------------------------------------------------------------------------------|----------------------------------------------------------|-------------------------------|----------------------------------|---------------------------------------------|---------------------------------------------------|---------------------------------------|------------------------------------------------------------|--------------------------|
| Pa          | aul Whiteman: Revisio                                                                                                    | n history                                                |                               |                                  |                                             |                                                   |                                       |                                                            | ? Hel                    |
| Vie         | ew logs for this page (view filter log)                                                                                                    |                                                          |                               |                                  |                                             |                                                   |                                       |                                                            |                          |
| ~           | ✓ Filter revisions                                                                                                    |                                                          |                               |                                  |                                             |                                                   |                                       |                                                            |                          |
| Exte        | ernal tools: Find addition/removal (Alternate) · Fi                                                                                                    | nd edits by user · Page statistics                       | Pageviev                      | vs • Fix dead li                 | nks                                         |                                                   |                                       |                                                            |                          |
| (prev       | any version listed below, click on its date to vi<br>v) = difference from preceding version, $\mathbf{m} = \mathbf{r}$<br>vest   oldest) View (newer 50   older 50) (20 | ninor edit, $\rightarrow$ = section edit, $\leftarrow$ = |                               |                                  | summary. (cu                                |                                                   | Edit                                  |                                                            |                          |
|             | mpare selected revisions                                                                                                    | 50110012501500)                                          |                               |                                  |                                             |                                                   | summ<br>7                             | lary                                                       |                          |
| • (         | (cur I prev) <b>2</b> 2:52, 26 December 20<br>(undo I thank) ( <i>Tag: AWB</i> )                                                                                        | 19 Dewritech (talk I contribs) m                         | (45,488                       | bytes) (-2)                      | (→Major reco                                | rdings: clean u                                   | 0(s)                                  | ) fixed: Award–ı                                           | winning → Award-winning) |
| •<br>•<br>• | (cur l prev)         06:16, 7 November 201           (cur l prev)         13:30, 1 October 2019           (cur l prev)         13:30, 1 October 2019                    | username                                                 | s) (45<br>) (45,3<br>s) (45,2 | 32 bytes) (+11<br>18 bytes) (+35 | 149) (Blueli<br>4) (Filled in<br>59) (Added | nk 2 book for<br>1 bare eferen<br>reference(s) an | verifiabili<br>nce(s) wit<br>nd minor | ity.) #IABot (v2.<br>th reFill 2) (undo<br>clean-up) (undo | o I thank) 45            |

#### **Exploring Tabs: Talk Page - Community Discussion Discuss the article with other editors Use is optional** Search Wikipedia Edit source New section View history More V TW V Read Talk: Paul Whiteman [edit source] From Wikipedia, the free encyclopedia W This article is of interest to the following WikiProjects: [hide] WikiProject Biography / Musicians (Rated Start-class) [show] WikiProject Jazz (Rated Start-class, Top-importance) [show] WikiProject Radio (Rated Start-class, Low-importance) [show] Paul Whiteman has been listed as a level-5 vital article in People, Musicians. If you can improve it, please do. This article has been $\bigcirc$ rated as Start-Class. Contents [hide] Discussion 1 flaws 2 article needs referencing - that might help solve disagreements on discussion page 3 Possible online sources for this article 4 Fair use rationale for Image:PaulWhitemanColumbiaLabel.ipg 46 E Conflict within a narrograph about the compare work of liking of loggi

#### **Sections: Lead Paragraphs**

|                                                             | Read | Edit | Edit source | View history | ☆  | More ∨ | TW 🗸 🛛 | Main photo or<br>Infobox<br>placement | Q |
|-------------------------------------------------------------|------|------|-------------|--------------|----|--------|--------|---------------------------------------|---|
| Paul Whiteman [edit   edit   source ]                       |      | 1    |             |              |    |        | L      | placement                             | ] |
| ORES predicted quality: 🌟 FA (5.19)                         |      | Lea  | ad para     | agraphs      | \$ |        |        |                                       |   |
| A start-class article from Wikipedia, the free encyclopedia |      |      |             |              |    |        |        |                                       |   |

Paul Samuel Whiteman (March 28, 1890 - December 29, 1967)<sup>[1]</sup> was an American bandleader, composer, orchestral director, and violist.<sup>[2][3]</sup>

As the leader of one of the most popular dance bands in the United States during the 1920s and early 1930s, Whiteman produced recordings that were immensely successful, and press notices often referred to him as the "King of Jazz". Some of his most popular recordings included "Whispering", "Valencia", "Three O'Clock In The Morning", "In A Little Spanish Town", and "Parade Of The Wooden Soldiers". Paul Whiteman led a usually large ensemble and explored many styles of music, such as blending symphonic music and jazz, as in his debut of *Rhapsody in Blue* by George Gershwin.<sup>[4]</sup>

Whiteman recorded many jazz and pop standards during his career, including "Wang Wang Blues", "Mississippi Mud", "Rhapsody in Blue", "Wonderful One", "Hot Lips (He's Got Hot Lips When He Plays Jazz)", "Mississippi Suite", "Grand Canyon Suite", and "Trav'lin' Light". He cowrote the 1925 jazz classic "Flamin' Mamie". His popularity faded in the swing music era of the mid-1930s, and by the 1940s he was semiretired from music. He experienced a revival and had a comeback in the 1950s with his own network television series, *Paul Whiteman's Goodyear Revue*, which ran for three seasons. He also hosted the 1954 ABC talent contest show *On the Boardwalk with Paul Whiteman*.

Whiteman's place in the history of early jazz is somewhat controversial. Detractors suggest that his ornately orchestrated music was jazz in name only, lacking the genre's improvisational and emotional depth, and co-opted the innovations of black musicians. Defenders note that Whiteman's fondness for jazz was genuine. He worked with black musicians as much as was feasible during an era of racial segregation. His bands included many of the era's most esteemed white musicians, and his groups handled jazz admirably as part of a larger repertoire.<sup>[5]</sup>

Critic Scott Yanow declares that Whiteman's orchestra "did play very good jazz...His superior dance band used some of the most technically

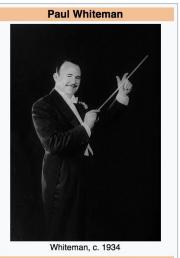

Background information

#### **Sections: References**

#### Biography [edit | edit source]

#### Early life [edit | edit source]

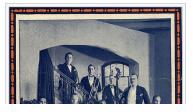

Whiteman was born in Denver, Colorado, United States.<sup>[1]</sup> He came from a musical family: his father, Wilburforce James White an<sup>[8]</sup> we the supervisor of music for the Denver Public Schools, a position he held for fifty years,<sup>[9]</sup> and his mother Elfrida (née Dallison) was a super opera singer. His father insisted that Paul learn an instrument, preferably the violin, but the young man chose the viola.<sup>[10]</sup> According to Chris Popa, Whiteman was Protestant and of Scottish, Irish, English, and Dutch ancestry,<sup>[11]</sup> although he is listed as Jewish in an interview with Michael Lasser.<sup>[12][13]</sup>

#### **Inline citations**

#### Notes [edit | edit source]

- A a *c d e f g h i j k l* Colin Larkin, ed. (1997). *The Virgin* Fryclopedia of *Popular Music* (Concise ed.). Virgin Books.
   p. 1248. ISBN 1-85227-745-9.
- 2. ^ "Paul Whiteman American bandleader" &. Britannica.com. Retrieved October 28, 2017.
- 3. ▲ "Paul Whiteman: American Bandleader" &. Retrieved August 19, 2017.
- 4. ^ *a b c* "Paul Whiteman 'The King of Jazz' (1890-1967)" &. *Red Hot Jazz*. Retrieved April 12, 2015.
- 5. ^ *a b* DeVeaux, Scott; Giddins, Gary (2009). *Jazz* (1 ed.). New York: W W Norton ISBN 978-0-393-06861-0

- 20. ^ a b "Paul Whiteman Biography" & . PBS. Retrieved April 12, 2015.
- 21. ^ CD liner notes: Chart-Toppers of the Twenties, 1998 ASV Ltd.
- A Whitburn, Joel (1996). The Billboard Book of Top 40 Hits (6. ed., rev. and enl. ed.). New York: Billboard Publications. ISBN 9780823076321.
- 23. A <sup>a b</sup> Vera, Billy (2000). From the Vaults Vol. 1: The Birth of a Label the First Years (CD). Hollywood: Capitol Records.
   p. 2.
- 24. A Rayno, Don (2003). Paul Whiteman Pioneer in American

- 42. ▲ "Victor Discography: Paul Whiteman (composer)" &. Victor.library.ucsb.edu. Retrieved April 8, 2012.

#### **Additional Sections**

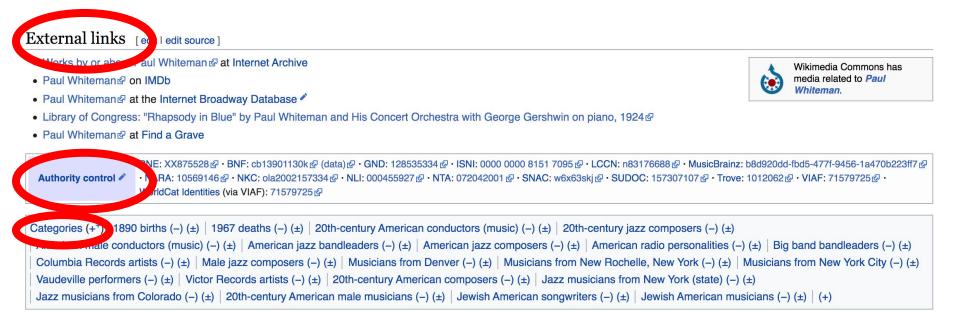

## Editing Existing Articles

Photo: Category: Wikimedia DC meetups

Source: Wikimedia Commons

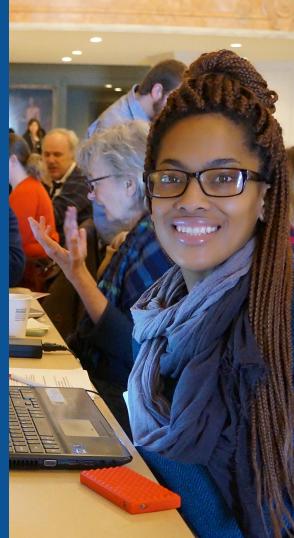

Edit w/ Visual Editor = What you see is what you get (mostly) 1. Locate article on work list Select 'Edit' to use Visual Editor, 'Edit Source' for Source editing 2. 3. Unsure if you are in Visual Editor? Select the Pencil (red arrow), select 'Visual editing' 4. Edit as you would in a word processor Edit buttons Edit = Visual Editor, Edit Source = Code Formatting buttons Edit source View history 🟠 More 🗸 TW 🗸 Search W Article 🖬 Cite 🗮 Υ Insert Υ Ω Paragraph രാ Visual editing Paul Whiteman [edit | edit | source ] [[]] Source editing ORES predicted quality: 
 FA (5.19) A start-class article from Wikipedia, the free encyclopedia

Use mdy dates

Paul Samuel Whiteman (March 28, 1890 – December 29, 1967)<sup>[1]</sup> was an American bandleader, composer, orchestral director, and violist.<sup>[2]</sup>

As the leader of one of the most popular dance bands in the United States during the 1920s and early 1930s, Whiteman produced recordings that were immensely successful, and press notices often referred to brim as the "King of Jazz". Some of his most popular recordings included "

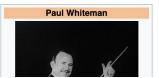

#### **Cite your sources 1.** Place cursor in desired location, select 'Cite' **2.** Follow prompts

← Paragraph  $\sim$  A  $\sim$   $\odot$   $\sim$  = ~ Insert  $\sim$  Ω

Critic Scott Yanow declares that Whiteman's orchestra "did play very good jazz...His superior dance band used some of the most technica skilled musicians of the era in a versatile show that included everything from pop tunes and waltzes to semi-classical works and jazz. [...] of his recordings (particularly those with Beiderbecke) have been reissued numerous times and are more rewarding than his detractors w lead one to believe."<sup>[6]</sup>

In his autobiography, Duke Ellington declared, "Paul Whiteman was known as the King of Jazz, and no one as yet has come near carrying title with more certainty and dignity.

| Og X            | Add a citation |                                                                                                    |
|-----------------|----------------|----------------------------------------------------------------------------------------------------|
|                 | anual Re-use   |                                                                                                    |
| hiter 🗖 Website | Book           | m a musical family: his father, <u>Wilburforce</u> James <u>Whitem</u><br>r fifty years, <sup>[10]</sup> and his mother <u>Elfrida</u> (née <u>Dallison</u> ) was |
| era 🕞 News      | Journal        | y the violin, but the young man chose the viola. <sup>[11]</sup> Accornt and of Scottish, Irish, English, and Dutch                                               |
| Basic form      |                | ad as Jewish in an interview with Michael Lasser. <sup>[13]</sup>                                                                                                 |
| A a m           | Career         |                                                                                                    |

## **Adding Sections**

- CRECREATION

1. Place cursor in desired location

- Select 'Paragraph'
- 3. Select 'Heading'
- 4. Name heading
- 5. Select Enter/Return
  - 6. Start new section

| 0                                                                        | Paragraph                                                   | <u>A</u> ~     | ര                                   | Cite                                              | ≡ ~                                                               | Insert ~                                  | Ω                                              |                                                                                                    |
|--------------------------------------------------------------------------|-------------------------------------------------------------|----------------|-------------------------------------|---------------------------------------------------|-------------------------------------------------------------------|-------------------------------------------|------------------------------------------------|----------------------------------------------------------------------------------------------------|
| <ul> <li>Septe</li> <li>Septe</li> <li>June :</li> <li>June :</li> </ul> | Heading                                                     | ^0<br>^2<br>^3 | Dm, S<br>n, five<br>D. 30r<br>Diree | undays at<br>a week a<br>n, Monday<br>ctor: Joe C | 8. <i>The P</i><br>t 3:30. <i>Th</i><br>ys at 8, the<br>Graham. V | aul <u>Whitema</u><br>ne Paul <u>Whit</u> | "a wee<br>n Hour<br>eman F<br>Octobe<br>arion. | ekly program featuring the top tunes of the day.<br>Extended until November 17, 1947, as a 30m<br>Record Program. Glorified disc-jockevism.<br>For On Stage America, for the National Guard. V |
| <ul><li>Octob</li><li>Febru</li></ul>                                    | Sub-heading 2<br>Sub-heading 3                              | ^4             | /ariou                              | is times. F                                       | Paul White                                                        | eman's Teen                               | Club. A                                        | An amateur hour with the accent on youth.<br>a at 9:30. <i>Paul <u>Whiteman</u> Varieties</i> . <sup>[30]</sup>                                                                                |
| n the 194<br>Philadelp<br>ommerc<br>American                             | Sub-heading 4<br>Preformatted                               | ^6<br>^7       | ed his<br>The sh                    | now was s                                         | een for a                                                         | n hour the fir                            | st two                                         | usic director for the ABC Radio Network. <sup>[1]</sup> He a<br>years, then as a half-hour segment on Saturda<br>d Hurst's 950 Club, proved to be an inspiration                               |
| le also c<br>ne cap o                                                    | Block quote                                                 | ^8             |                                     |                                                   |                                                                   |                                           | -                                              | was disarming; he signed off each program wi<br>gas before retiring. <sup>[4]</sup>                                                                                                    |
| Person                                                                   | Page title                                                  | ^1             |                                     |                                                   |                                                                   |                                           |                                                |                                                                                                    |
| Vescott, V                                                               | lived at Walking Horse<br>Whiteman moved to Ne<br>Section W | w Hope, P      | ennsylv                             | vania, for h                                      |                                                                   |                                           |                                                | ip, <u>Hunterdon</u> County, New Jersey from 1938<br>He died of a heart attack on December 29, 19                                                                                              |

The Paul Whiteman Orchestra introduced many jazz standards in the 1920s, including Hot Lips"

Color Durale (1095) "Micologiani Mud" "Erom Mondoy On" written by Herry Parris and oung by t

## **Create links between articles**

#### 1. Select text 2. Select link icon 3. Select article and 'Done'

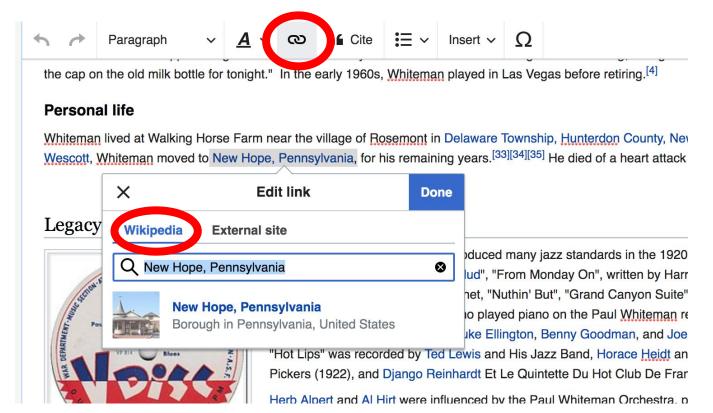

### **Adding External Links to Lower Sections**

#### External links

- Works by or about Paul Whiteman at Internet Archive
- Paul Whiteman
   on IMDb
- Library of Congress: "Rhapsody in Blue" by Paul Whiteman and His Concert Orchestra with George Gershwin on piano, 1924

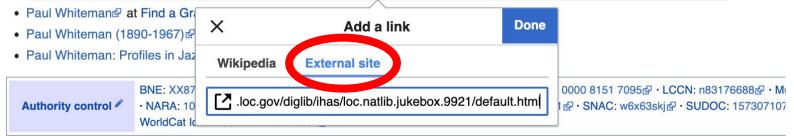

# Enter text Highlight text and select link icon Select 'external link' Paste link and select done

### **Adding External Links within Article Body**

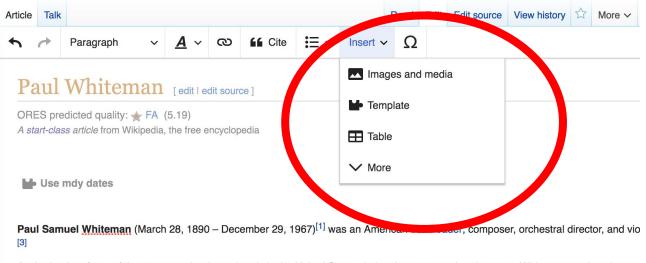

As the leader of one of the most popular dance bands in the United States during the 1920s and early 1930s, Whiteman produced record

Place cursor in desired location
 Select: 'Insert' + 'Template'

### **Adding External Links Within Article Body**

 Select 'Show more'
 Select the type of media (Audio or Visual)
 Add the following including the brackets [URL Title or Description]
 Click 'Insert'

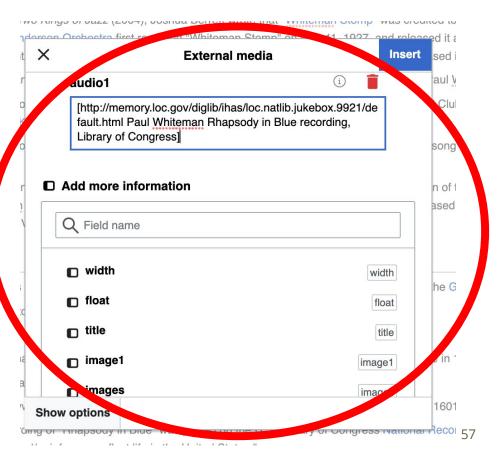

### **Adding Photos with Wikimedia Commons**

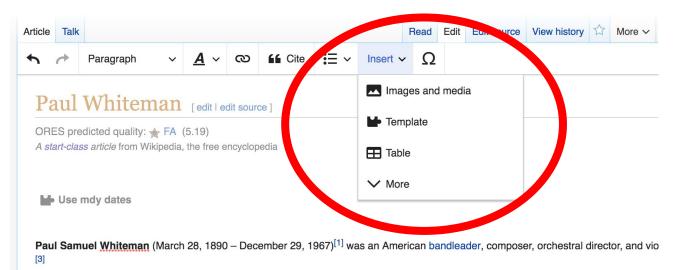

As the leader of one of the most popular dance bands in the United States during the 1920s and early 1930s, Whiteman produced record

Place cursor in desired location
 Select: 'Insert' + Media'
 Enter search term
 Select photo + 'Use this image'

### Adding Images with Wikimedia Commons

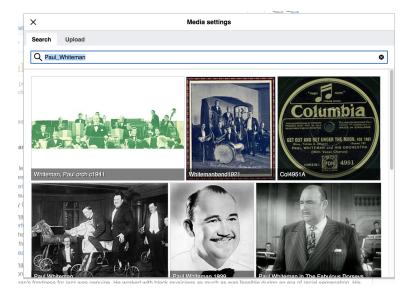

 Search for image and select 'insert'.
 All images must exist in Wikimedia Commons prior to inclusion in Wikipedia

## 'Publish Changes' When Ready

|      |            |          |             |            |          | Read | Edit | Edit source | View history |     | More ~   | TW ∽ | Searc      | n Wikip | edia |   | 0               |
|------|------------|----------|-------------|------------|----------|------|------|-------------|--------------|-----|----------|------|------------|---------|------|---|-----------------|
| ~    | <u>A</u> ~ | ര        | <b>Cite</b> | :≡ ~       | Insert ~ | Ω    |      |             |              |     |          |      | ?          | Ξ       | Ŷ    | ~ | Publish changes |
| n    | [ edit   e | dit sour | ce]         |            |          |      |      |             |              |     |          |      |            |         |      |   |                 |
| -A ( | 5.19)      |          |             |            |          |      |      |             |              |     |          |      |            |         |      |   |                 |
| dia, | the free e | ncyclop  | edia        |            |          |      |      |             |              |     |          |      |            |         |      |   |                 |
|      |            |          |             |            |          |      |      |             |              |     |          |      |            |         |      |   |                 |
|      |            |          |             |            |          |      |      |             |              | _   | <u> </u> |      | <b>_ _</b> |         |      |   | rticle,         |
| _    |            |          |             |            |          |      |      |             |              | 7 🕰 |          |      |            |         |      |   |                 |
| •    |            | 0(       | Juic        | <b>KIY</b> | aD       | an   |      |             | lang         |     | 5 11     | au   | τι         | U       | all  | 0 |                 |

edits will not be saved.

#### **Explore linked articles**

- Search hyperlinked articles for relevant information
- 'Copy and Paste' is acceptable between WP articles as long as content is relevant
  - Also a good way to find new sources

### **Need Inspiration?**

- Use the article work list on the wiki event page. Search: WMDC-SIStaff on Wikipedia
- Check out our Spotify playlist and help to create articles about notable women musicians . <u>https://bit.ly/Notablewomen</u>
- Explore Wikiprojects

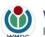

Wikimedia District of Columbia Published by Spotify [?] · April 15 at 5:58 PM · 🔇

These notable musicians don't have Wikipedia articles. Help to create them while listening to this curated playlist. Be sure to comment and let us know what article/s you're creating so we don't duplicate our efforts. Be sure to share once you've published. List sourced from Wikiproject: Women in Red. More names to come...

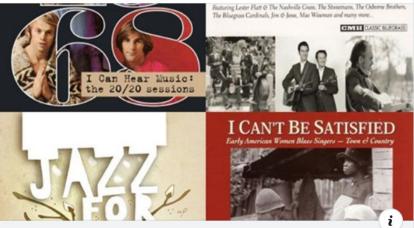

OPEN.SPOTIFY.COM

Notable Women without Wikipedia Articles, a playlist by Ariel Wilson Cetrone on Spotify

. . .

## Creating New Articles

Photo: University of Maryland iSchool Disability Justice Editing Workshop

Source: Wikimedia Commons

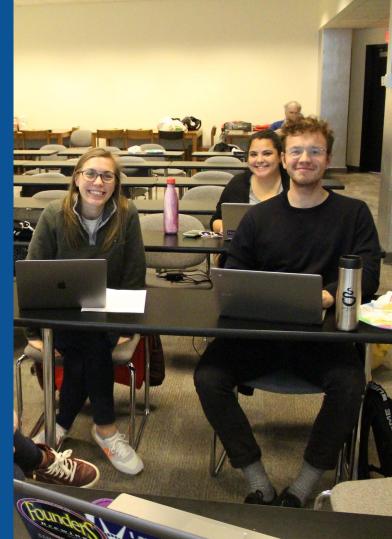

## Create A New Article: Three Ways to Get Started

# 1. Start a 'Draft' Enter Draft:Article title into WP search bar Click the red link to start the article

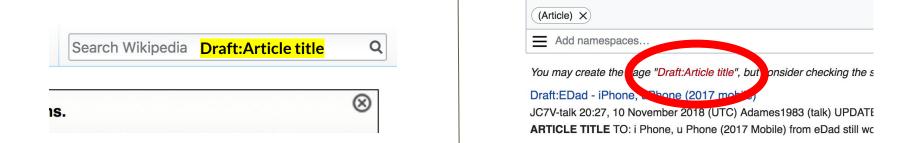

## Draft cont.

- Start writing and publish as you go
- When happy with your draft, select 'More' then 'Move'
- Select 'Article' in menu under New Title, remove 'Draft:' and move page

| Project page | Talk                       | Read | Edit source | View history | K | More A | т | ~~ | Search Wikipedia |
|--------------|----------------------------|------|-------------|--------------|---|--------|---|----|------------------|
| Wikij        | pedia:Meetup/DC            |      |             |              |   | Move   |   |    |                  |
| From Wikin   | edia the free encyclonedia |      |             |              |   |        |   |    |                  |

< Wikipedia:Meetup

# **Or...**

## **Start a Draft Article with Article Wizard**

#### Use the Article Wizard (Wikipedia: Article Wizard) • Follow prompts

## Publish in draft form

Wikipedia Article Wizard Welcome

Thank you for your interest in contributing to Wikipedia!

Before starting the process of creating an article, you can get the hang of things by first editing in **your sandbox**. It's a great way to practice your editing skills without affecting live articles.

If you need some help along the way, check out our editing guide.

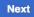

**Edit sandbox** 

## **Create A New Article cont.**

- 2. Start a 'Mainspace' article
  Enter Article title into WP search bar
  Click the red link to start the article
  Create
  - Publish

|     | Search Wikipedia | <mark>Article title</mark> | Q         |
|-----|------------------|----------------------------|-----------|
| ıs. |                  |                            | $\otimes$ |

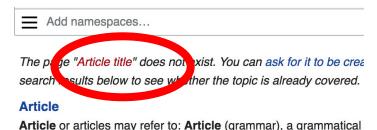

and a definite second destinate (as definite a) as a face

## **Create A New Article cont.**

## 3. Practice using your Sandbox

- Select Sandbox
- Select Edit or Edit Source
- Create article or section
- Copy/Paste Sandbox content into a draft of mainspace article

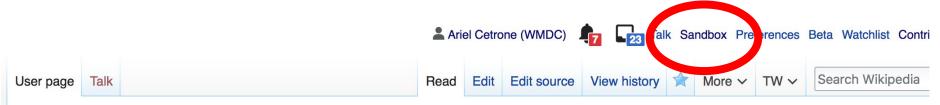

#### User:Ariel Cetrone (WMDC)/sandbox

## **Tips/Other** Ways to Edit

Photo: National Rivers and Trails Wikipedia Editing Workshop Bureau of Land Management

Source: Wikimedia Commons

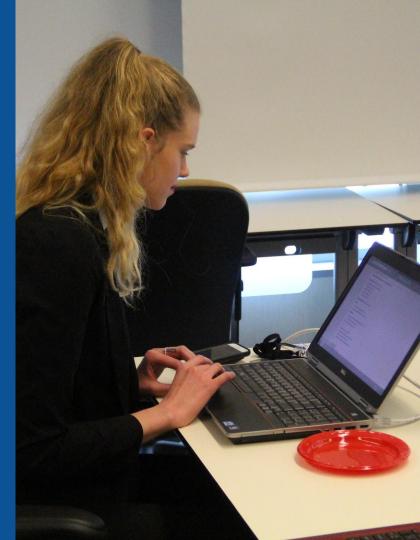

### **Adding Categories**

Categories (+<sup>+</sup>): 1890 births (-) (±) | 1967 deaths (-) (±) | 20th-century American conductors (music) (-) (±) | 20th-century jazz composers (-) (±) | American radio personalities (-) (±) | Big band bandleaders (-) (±) | American radio personalities (-) (±) | Big band bandleaders (-) (±) | Columbia Records artists (-) (±) | Male jazz composers (-) (±) | Musicians from Denver (-) (±) | Musicians from New Rochelle, New York (-) (±) | Musicians from New York City (-) (±) | Vaudeville performers (-) (±) | Victor Records artists (-) (±) | 20th-century American composers (-) (±) | Jazz musicians from New York (state) (-) (±) | Jazz musicians from New York (state) (-) (±) | (±) | (±) | Jazz musicians from New York (state) (-) (±) | (±) | (±) | (±) | Jazz musicians from New York (state) (-) (±) | (±) | (±) | (±) | (±) | (±) | (±) | (±) | (±) | (±) | (±) | (±) | (±) | (±) | (±) | (±) | (±) | (±) | (±) | (±) | (±) | (±) | (±) | (±) | (±) | (±) | (±) | (±) | (±) | (±) | (±) | (±) | (±) | (±) | (±) | (±) | (±) | (±) | (±) | (±) | (±) | (±) | (±) | (±) | (±) | (±) | (±) | (±) | (±) | (±) | (±) | (±) | (±) | (±) | (±) | (±) | (±) | (±) | (±) | (±) | (±) | (±) | (±) | (±) | (±) | (±) | (±) | (±) | (±) | (±) | (±) | (±) | (±) | (±) | (±) | (±) | (±) | (±) | (±) | (±) | (±) | (±) | (±) | (±) | (±) | (±) | (±) | (±) | (±) | (±) | (±) | (±) | (±) | (±) | (±) | (±) | (±) | (±) | (±) | (±) | (±) | (±) | (±) | (±) | (±) | (±) | (±) | (±) | (±) | (±) | (±) | (±) | (±) | (±) | (±) | (±) | (±) | (±) | (±) | (±) | (±) | (±) | (±) | (±) | (±) | (±) | (±) | (±) | (±) | (±) | (±) | (±) | (±) | (±) | (±) | (±) | (±) | (±) | (±) | (±) | (±) | (±) | (±) | (±) | (±) | (±) | (±) | (±) | (±) | (±) | (±) | (±) | (±) | (±) | (±) | (±) | (±) | (±) | (±) | (±) | (±) | (±) | (±) | (±) | (±) | (±) | (±) | (±) | (±) | (±) | (±) | (±) | (±) | (±) | (±) | (±) | (±) | (±) | (±) | (±) | (±) | (±) | (±) | (±) | (±) | (±) | (±) | (±) | (±) | (±) | (±) | (±) | (±) | (±) | (±) | (±) | (±) | (±) | (±) | (±) | (±) | (±) | (±) | (±) | (±) | (±) | (±) | (±) | (±

- 1. Leave Editing mode
- 2. Select +
- Type the category name into the field, i.e. American jazz composer. Only existing categories will appear in the list of options. You may create new categories.
- 4. Select 'Apply Changes'

#### Redirects

- 1. Identify target article 'John Goldkette'
  - 2. Create a new article. Name it the alias. 'John Jean Goldkette '
  - To Redirect, select icon w/ three lines.
     4. Select Page settings.

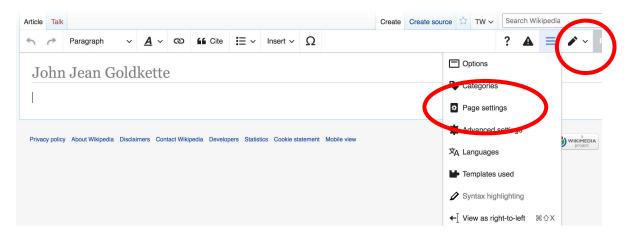

#### **Redirects cont.**

5. Select 'Redirect page to'

6. Enter name of the target article (Ex. John Goldkette) 7. Select Apply changes 8. Select 'Apply changes

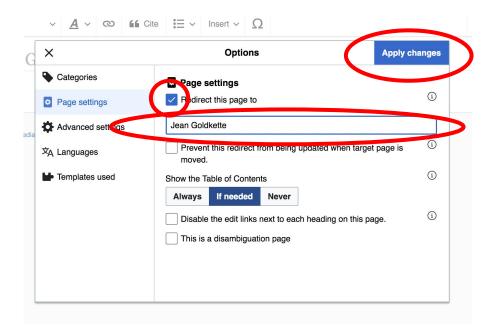

## Uploading Photos to Wikicommons

Photo: Sumner School Archive Editing Workshop

Source: Wikimedia Commons

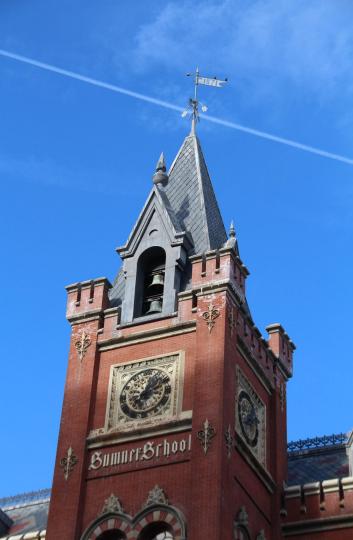

# Adding Photos 1. Go to commons.wikimedia.org 2. Select Upload

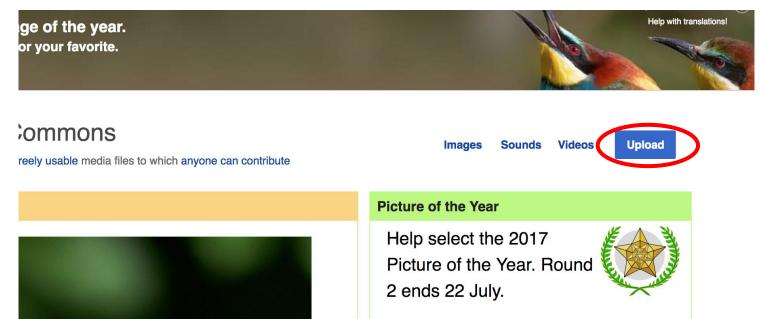

#### **Adding Photos**

#### 3. Select media files to share

Special page

#### Upload Wizard

Leave feedback · Alternative upload methods · Back to the old form

Please visit Commons:Help desk if you need to ask questions about uploading files.

| Learn | Upload | Release rights | Describe | > |
|-------|--------|----------------|----------|---|
|       |        | /              |          |   |

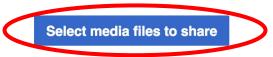

Back

## Adding Photos4. Address copyright

#### Upload Wizard

Leave feedback · Alternative upload methods · Back to the old form Please visit Commons: Help desk if you need to ask questions about uploading files. **Release rights** Learn Upload Describe Use This site requires you to provide copyright information for this work, to make sure everyone can legally reuse it. This file is my own work. I, Ariel Cetrone (WMDC) , the copyright holder of this work, irrevocably grant anyone the right to use this work under the Creative Commons Attribution ShareAlike 4.0 license (legal code). (Anyone may use, share or remix this work, as long as they credit me and share any derivative work under this license.) Use a different license

Next

○ This file is not my own work.

Back

#### **Adding Photos**

#### 4. Name and caption your photo, add category

| Tale                                    |                               |                    | (i) |
|-----------------------------------------|-------------------------------|--------------------|-----|
| Title *                                 | th New Hampshire              |                    |     |
| Temple Israel Portsmoul                 |                               |                    |     |
| Description *                           |                               |                    | í   |
| English ~                               | Temple Israel Portsmouth N    | ew Hampshire       |     |
|                                         |                               |                    |     |
| Add a description in a                  | another language              |                    |     |
| Date work was created                   | or first published *          |                    | (ì) |
| 2018-0                                  | 7-08 12:47:06                 |                    |     |
| Categories                              |                               |                    | í   |
| Synagogues in the Ur                    | nited States × Add a category |                    |     |
| <ul> <li>Add location and mo</li> </ul> | pre information               |                    |     |
| Latitude                                | Longitude                     | Heading            | í   |
| 43.076563888889                         | -70.755905555556              | 186.83913043478262 | •   |
| Other information                       |                               |                    | í   |
|                                         |                               |                    |     |
|                                         |                               |                    |     |
|                                         |                               |                    |     |